**Australian Government** 

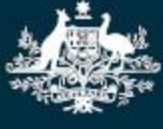

**Department of Education, Skills and Employment** 

# **How to View the Enrolment Status in the Child Care Provider Entry Point (PEP)**

## **Before You Begin**

To view enrolment status details, you will need to be a Child Care Subsidy approved provider (i.e. you have completed the transition workflow), and the person viewing the enrolments must be linked to the CCS organisation as one of the key personnel. Persons with management or control of a provider, day-to-day operational responsibility of a service, or service contact can view enrolments.

#### **The 'Enrolment Status' field can help you identify:**

- if the parent (claimant) is eligible for CCS
- if the parent has confirmed the enrolment (required for CCS to be paid)
- when parent entitlement details should be available (e.g. CCS %, subsidised hours, including where parents' entitlement is zero)
- when you can submit session reports for an enrolment, and
- when CCS can be calculated and paid for those sessions.

#### **This task card:**

- shows the steps to view enrolment status, and
- explains what each enrolment status means and what you or your parents may need to do next.

### **Step 1**

Log in to the PEP

Enter Username and Password.

This is the username and password you created for your PRODA account. If you have forgotten your username click on the hyperlink to recover this information. If you have forgotten your password click on the hyperlink to reset your forgotten password.

- Click 'Sign In'. The Provider/Service summary page will open.
- Once logged in, select the service where the enrolment applies.

#### **Step 2**

From Service landing page click the Enrolments 'More details' button

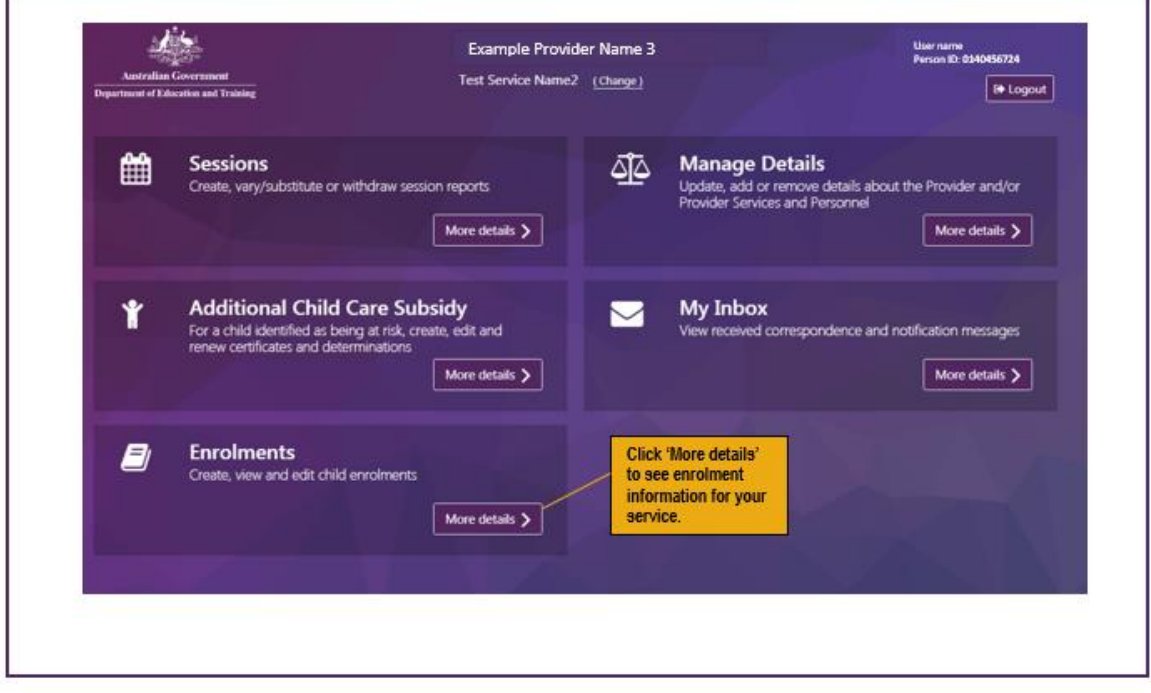

## **Step 3**

Enrolment summary page with enrolment status displayed

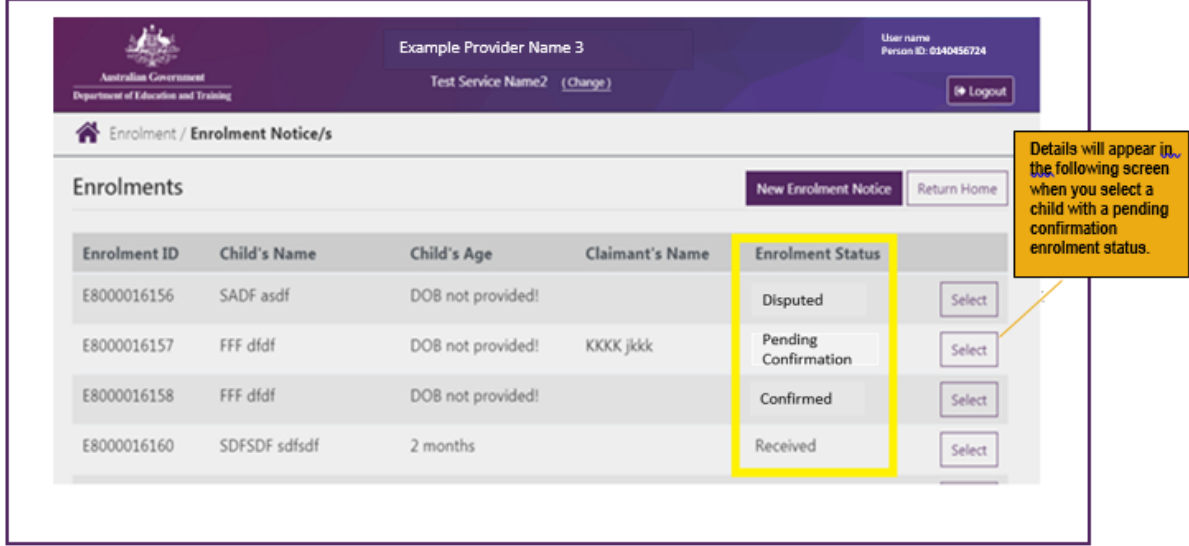

Enrolments (migrated from CCMS in April or created since) for the service will list on the **Enrolment Notice/s** page. The most recent status for each enrolment will display, which will be one of the following:

- RECEIVED
- **•** PENDING ELIGIBILITY
- **•** PENDING CONFIRMATION
- CONFIRMED
- DISPUTED
- REJECTED
- CEASED

**See table below for details of what each status means.**

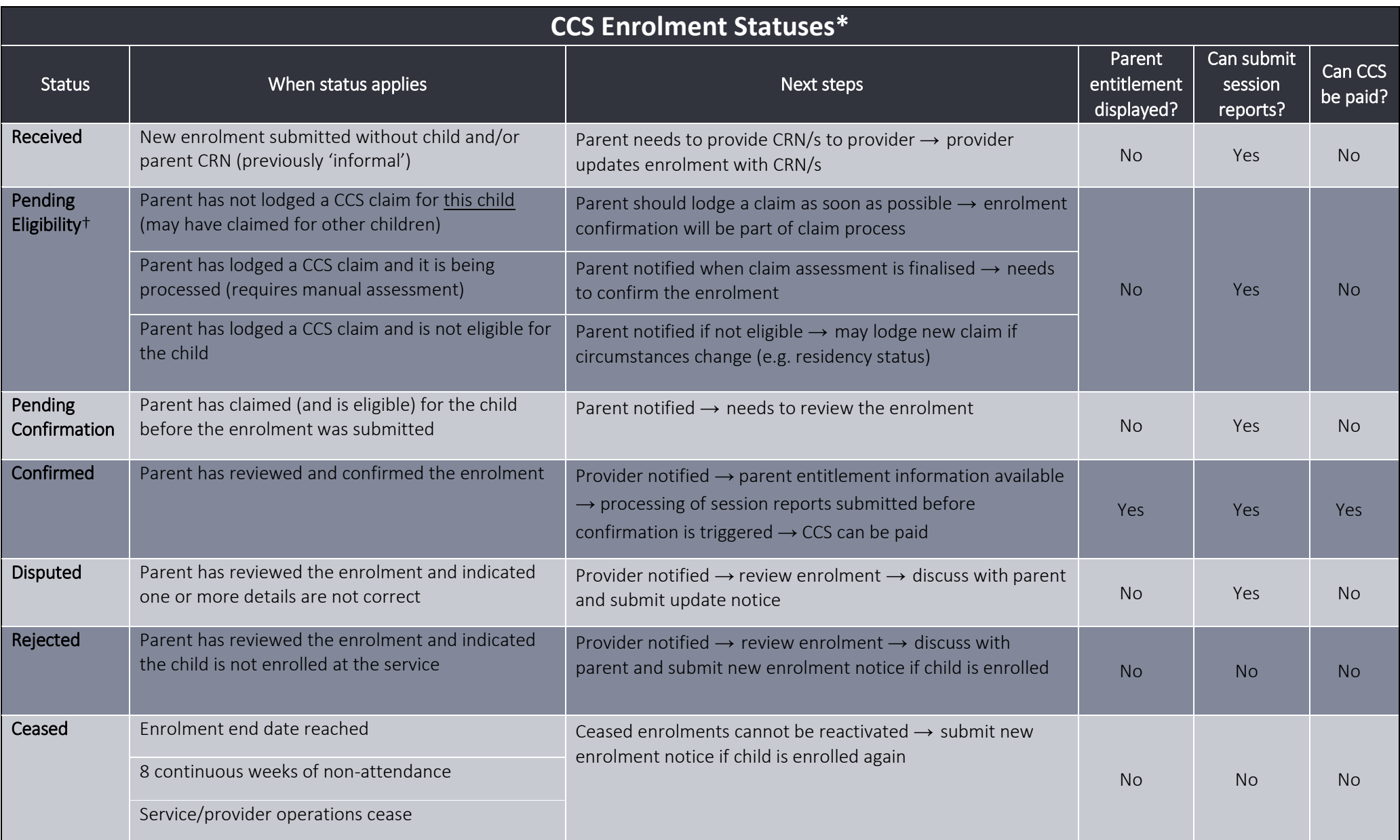

*\* Table shows main statuses for CWA enrolments – some are not applicable to other arrangement types. Additional transitory statuses may appear in enrolment records.*

† *If the parent is CCS eligible for another child, or has previously been CCS eligible for a child, they will be able to view and confirm these enrolments.* 

### **Step 4**

The enrolment detail page also has the enrolment status displayed. This page appears if you select an individual enrolment from the list of enrolment notices in the summary page.

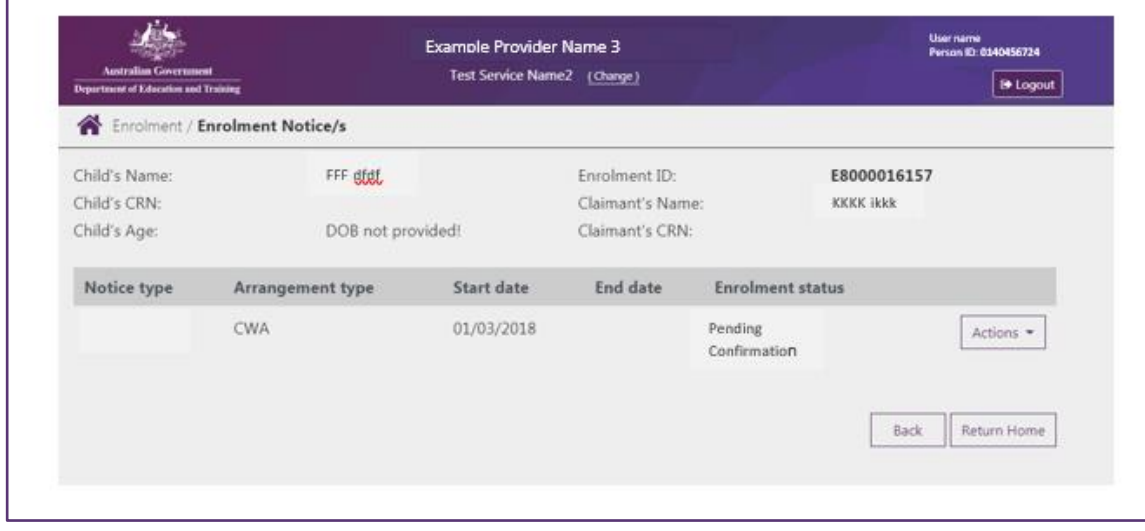

#### **Instructions for parents to confirm enrolments**

### **Confirming enrolments in Services Australia Online**  Child Care Subsidy can only be paid to your child care provider if you have confirmed your child's enrolment details. To do this you need to log in to your Services Australia online account through myGov. 1. From the menu go to **Child Care Subsidy** and then **Enrolments**. 2. If the **Enrolment Status** is **unconfirmed** click **Review** 3. Select **Yes** or **No** to whether the enrolment details are correct then click **Next** 4. If all the details are correct, read the declaration. If you understand and agree with the declaration, select **I accept this declaration**. Then select **Submit**.

5. Note of the **Claim ID** for your records, then select **Return Home**

To check your enrolment details has been updated, click the menu and go to **Child Care Subsidy**

You may need to help families with actions that are still required by families for a CCS entitlement to be known. Below is a quick guide of how parents can confirm enrolments in Services Australia online. and then **Enrolments**.

#### **Need Help?**

- Further Task Cards and other FAQs are available at dese.gov.au/child-care-providers to assist with updating contact details, hours of operation, fees and inclusions, enrolments using the PEP. Contact your Child Care Software Provider for guidance material if using Child Care Software.
- You can contact the Child Care Subsidy (CCS) Helpdesk on 1300 667 276 between 9am and 5pm Monday to Friday (Australian Eastern Standard Time) if you would like more assistance.